视窗 2000/XP 安装 NewcamUSBKey 顺序错误, 致产生错误之装置 [列印

## 支援]之更新步骤

您可先以更新驱动程序之方法修正它(详见另文),若仍无法修正,可试试下文所 提之方法。

- 1. 更新安装驱动程序步骤如下
- 2. 移除世新系統程式,叫出裝置管理員,此時您可能見到如下圖之裝置, [通用序列匯排控制器]之[USB 列印支援]

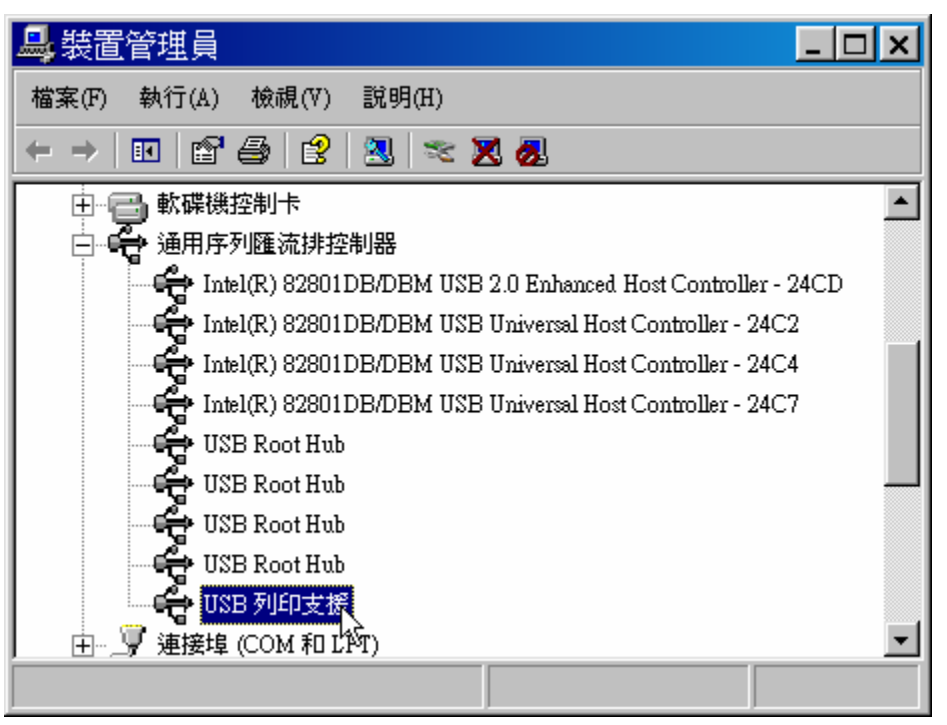

或[其他裝置]之[IEEE-1284 Controller]

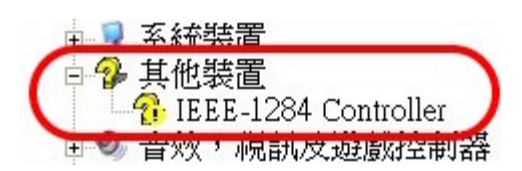

3. 滑鼠右鍵點選[USB 列印支援] 或[IEEE-1284 Controller],並選擇[解除安 裝],

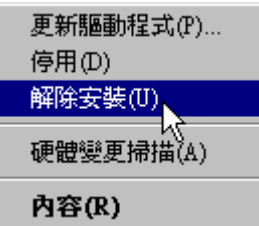

若您無法確定試哪一個裝置,可拔除後再插入 NewcamUSBKey,並觀察裝 置管理員視窗之哪一個裝置消失又出現就是了。

4. 拔除 USB 装置, 并重新开机。

5.

(1)重新开机并进入视窗后,

(2)重新安装世新系统程序,

(3) 并在安装完成后插入 USB Key,

(4)执行世新程序。

若上述"移除安装"之方法仍无效,可试附录之移除注册资料方法。

1. 附录: 删除视窗系统之世新 USBKey 之注册资料方法

2. [开始功能表]选[执行], 并打入 "SREGEDI "使执行。

3. 视窗系统叫出"登录编辑程序"

找到 [HKEY\_LOCAL\_MACHINE]- >[SYSTEM]- >[CurrentControlSet]- > [Enum]- >[USB]

您将可见到注册键 [Vid\_067b&Pid\_2305],

将此键 [Vid\_067b&Pid\_2305] 全部删除, 见下图

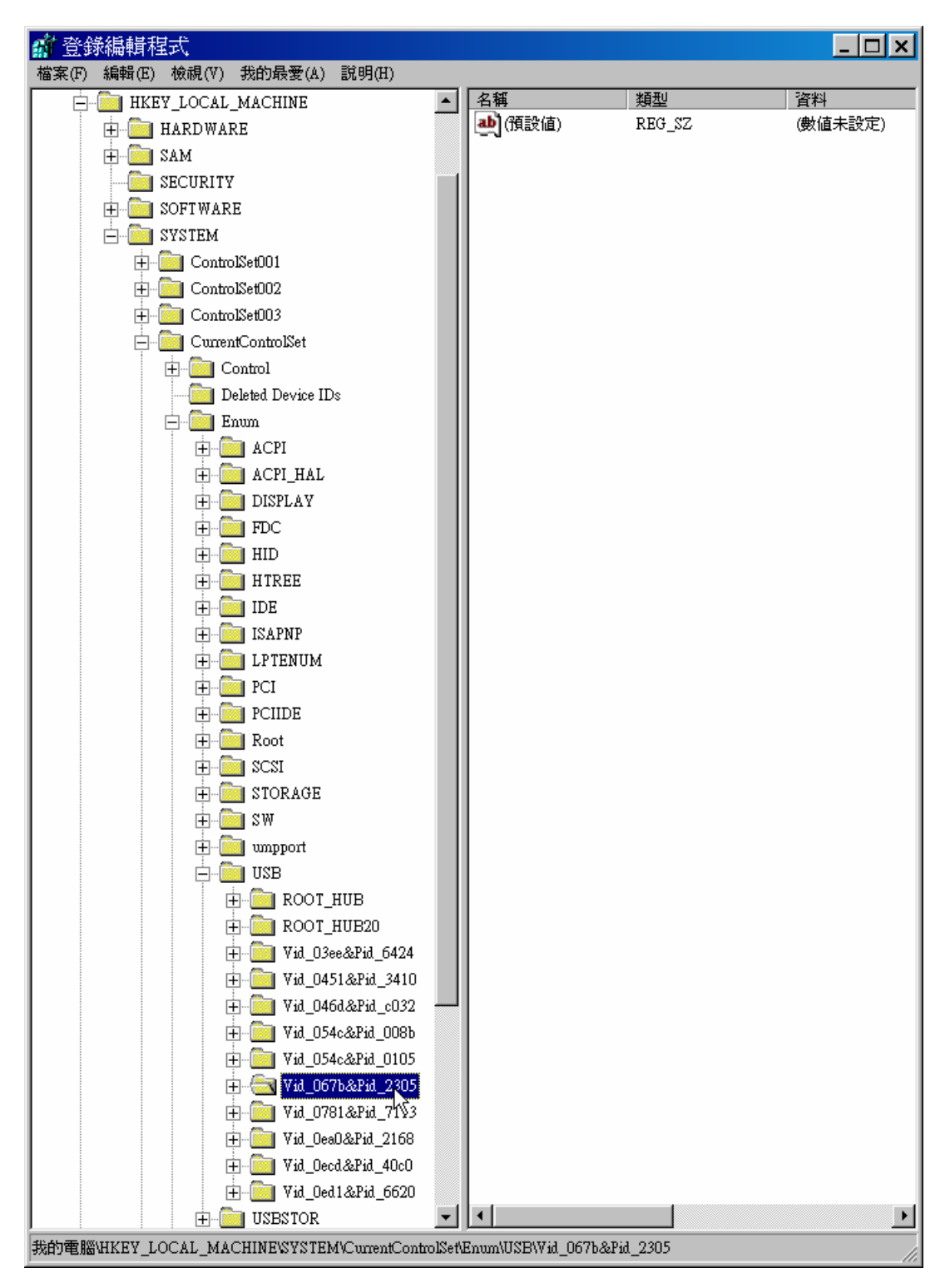

- 4. 同样的方法, 将 [CurrentControlSet1], [CurrentControlSet2], [CurrentControlSet3] 注册键 [Vid\_067b&Pid\_2305] 全删除, [HKEY\_LOCAL\_MACHINE]- >[SYSTEM]- >[CurrentControlSet1]- >[Enum]- >[USB ] - >[Vid\_067b&Pid\_2305]
- 5. 重新开机, 即可将 NewcamUSBKey 之注册键值全部清除。